Fact Sheet OFFICIAL

# How to access iExpense on personal Mac

For Medical Officers

## On your phone:

If you haven't already, follow the *Remote Access – VPN – Personally Owned Device* for <u>Android</u> (phone) or <u>Apple</u> (phone) to setup a One Time Password (OTP), also known as a 'token' or 'passcode', that regenerates every ~20 seconds on your phone in the Citrix SSO app.

### On your **Mac**:

Download and install Citrix SSO from the App Store.

# In Citrix SSO on your Mac:

Home > Connection > New Connection

In URL field type: sahextaccess.sahealth.sa.gov.au

The specific content of the Name field is flexible (it is your reference), but you could call it 'SA Health', for example.

Select Save.

Select the connection you just created in Home > Connection.

Open Citrix SSO on your mobile device and select the Password Tokens tab.

Type the six-digit number that appears above an ever-decreasing green bar into the **Passcode** field in **Citrix SSO** on your **home computer**.

Use your **HAD details** in the Username and Password fields, ensuring your phone is **not** simultaneously connected to the VPN.

### Once the VPN connection is established:

Mac users only:

- 1. In Safari, go to Preferences > Advanced
- 2. Check "Show Develop menu in menu bar"
- 3. Develop > User Agent > Internet Explorer 11\*

\*If 'Internet Explorer 11' isn't an option, go to **Develop > Other...** and copy/type in: **Mozilla/5.0** (Windows NT 6.1; Trident/7.0; rv:11.0) like Gecko

Fact Sheet OFFICIAL

Type <a href="https://erp.had.sa.gov.au/">https://erp.had.sa.gov.au/</a> into the Safari browser and use your HAD details to login.

# For more information

Medical Officer Professional Development Reimbursement System (MOPDRS) Clinical System Support & Improvement, SA Health Health.PDReimbursement@sa.gov.au sahealth.sa.gov.au/reimburseme

For Official Use Only-A1-I1

Www.ausgoal.gov.au/creative-commons

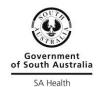

How to access iExpense on personal

Mac.docx Last updated: 12-Sep-23